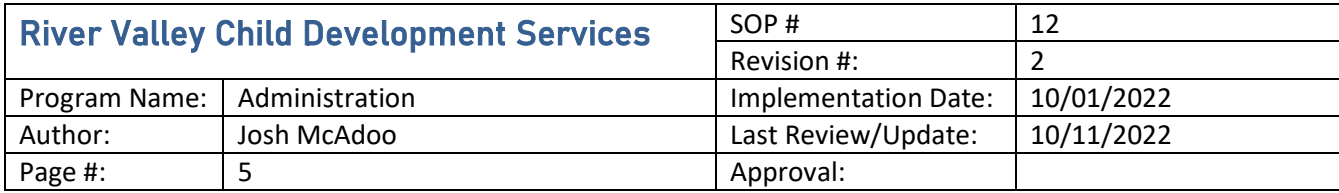

## **Standard Operating Procedure: Creating Job Requisition in Paycom**

### **1. Purpose**

This SOP was created to provide program directors with instructions on how to create job requisitions in Paycom.

# **2. Scope**

The intended audience is the program directors, who will be initiating the job requisition process.

#### **3. Prerequisites**

The individual will need director access, at minimum, in the Paycom system to use this standard operating procedure.

#### **4. Responsibilities**

The program directors and HR Generalist have the primary responsibility of ensuring that the process flows smoothly.

#### **5. Procedure**

You will first need to log into Paycom system, using your director access information.

Once you are on the home screen, you will to the 'Talent Acquisition' tab at the top of the page, go to 'Applicant Tracking,' then go the 'Create Job Requisition.'

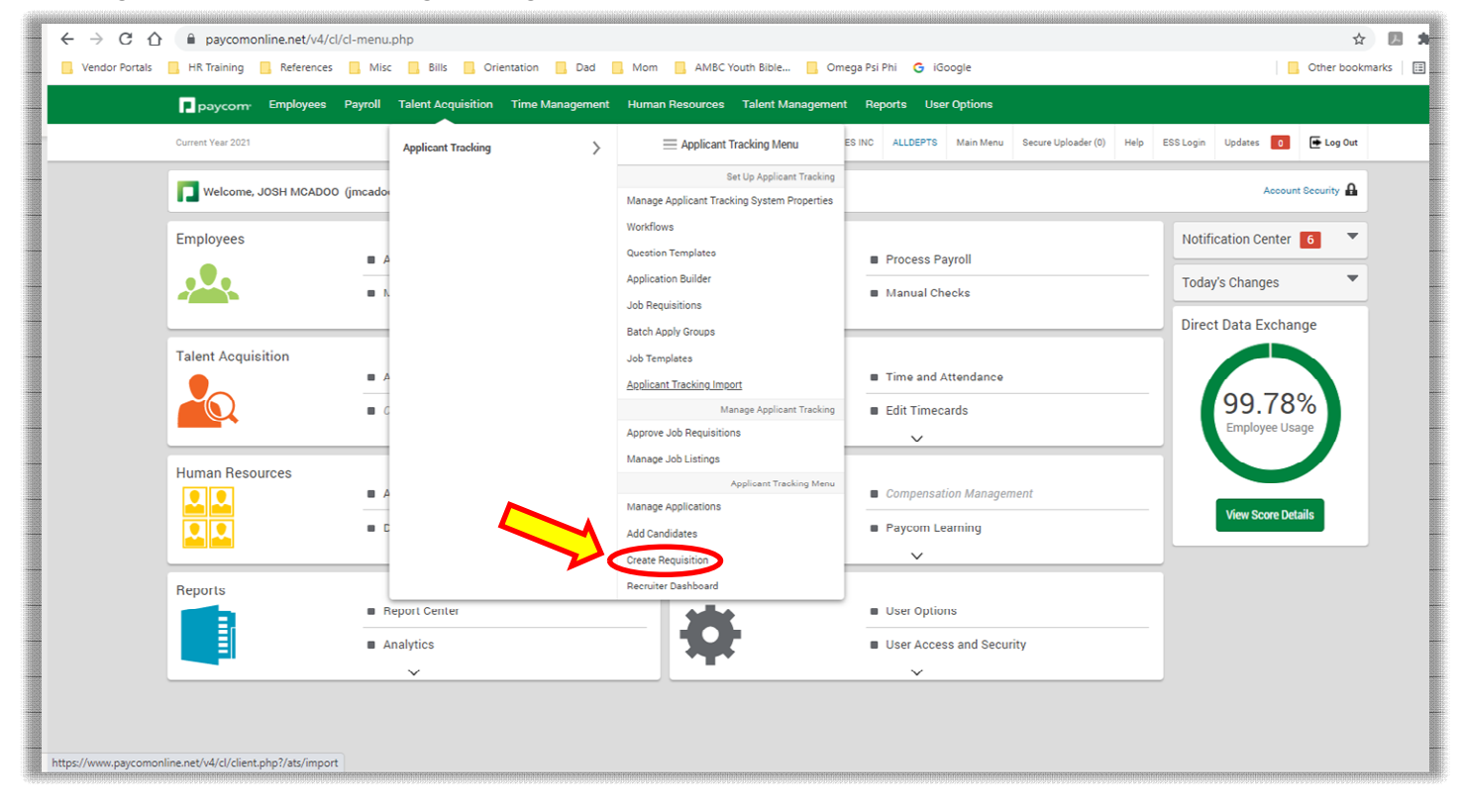

On the following page, you click the green 'create requisition' button at the top of the page.

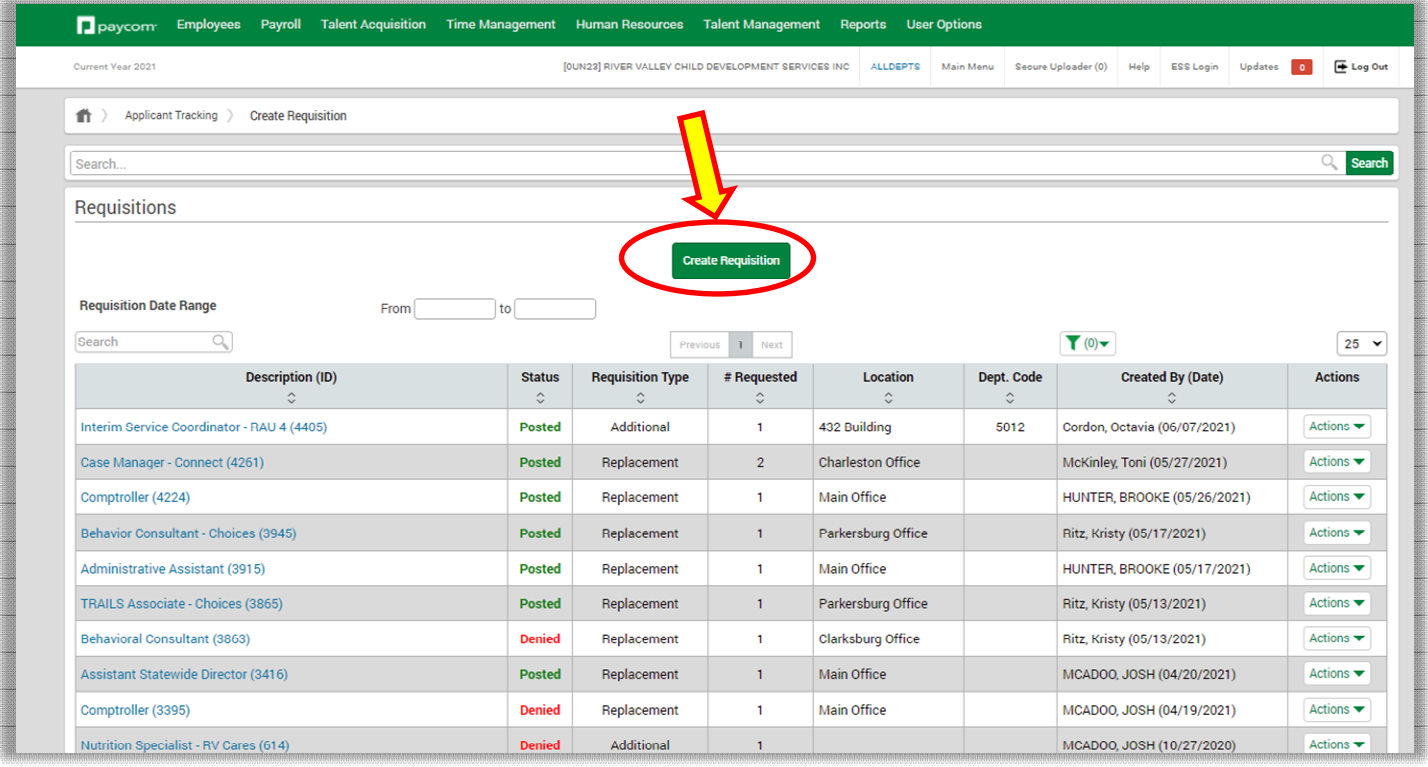

You will create the requisition by position. If you do not see the position listed, you will need to confirm that the *position request process* has been completed and approval has been granted. If the process has been completed, then you will need to send the approved job description (in Word format) to the HR Generalist, who will create the position in Paycom. Once you select the position, you will choose the: position family (program), position title, reason for requisition, request type (replacement, addition, seasonal, or evergreen), number of positions you are hiring for, anticipated start date. You will list yourself as the primary recruiter/hiring manager. You will then choose the location where the position will be working from.

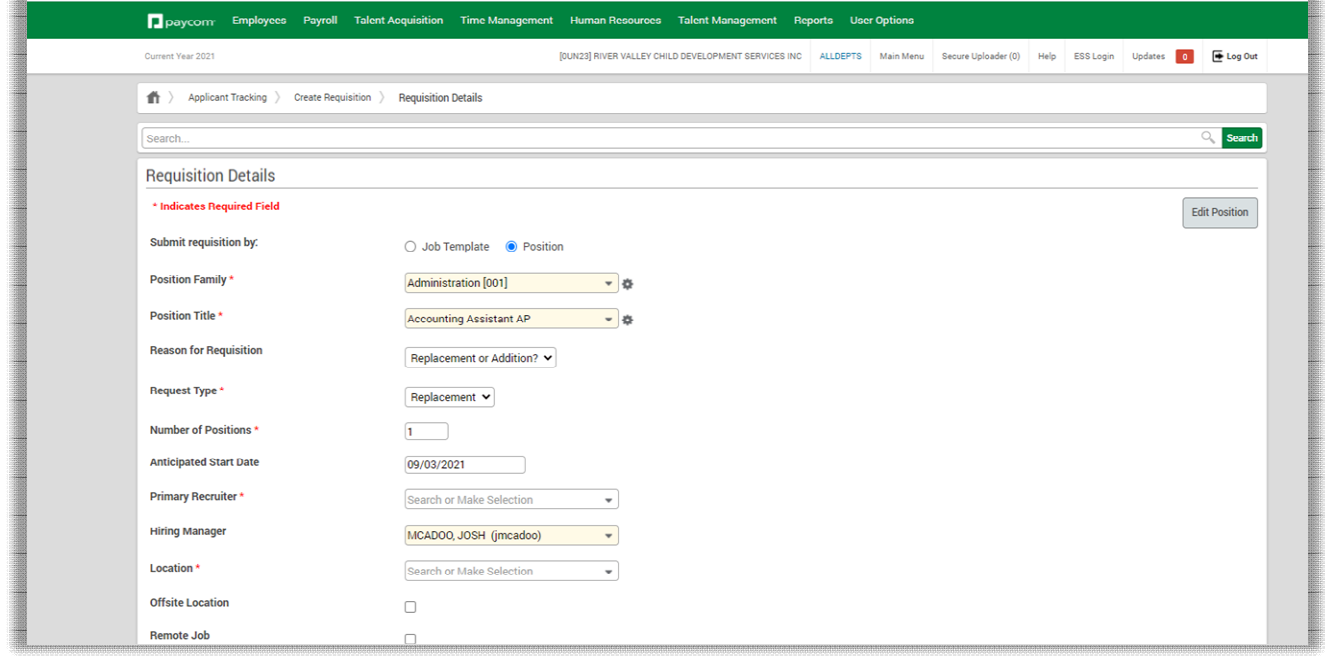

Under the Job Details section, you will verify the job title, enter the degree type, enter the position type, and who the position reports to. For the wage range, you will use the 'salary/year' option for exempt positions, or the 'hourly' option for non-exempt positions. You will then enter the department code (program).

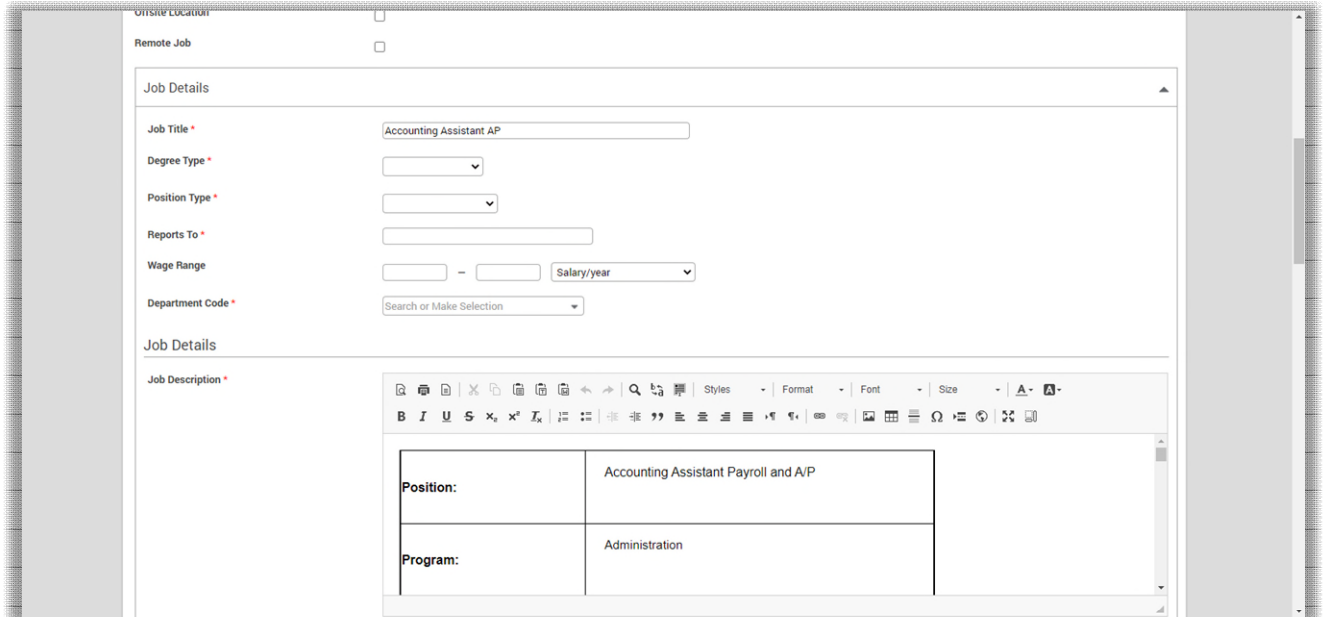

You will then review the job description that was automatically uploaded into the requisition, to ensure that it is the most current job description for the position. If you have additional language you would like to add to the posting, you will enter that in the 'job qualifications' section.

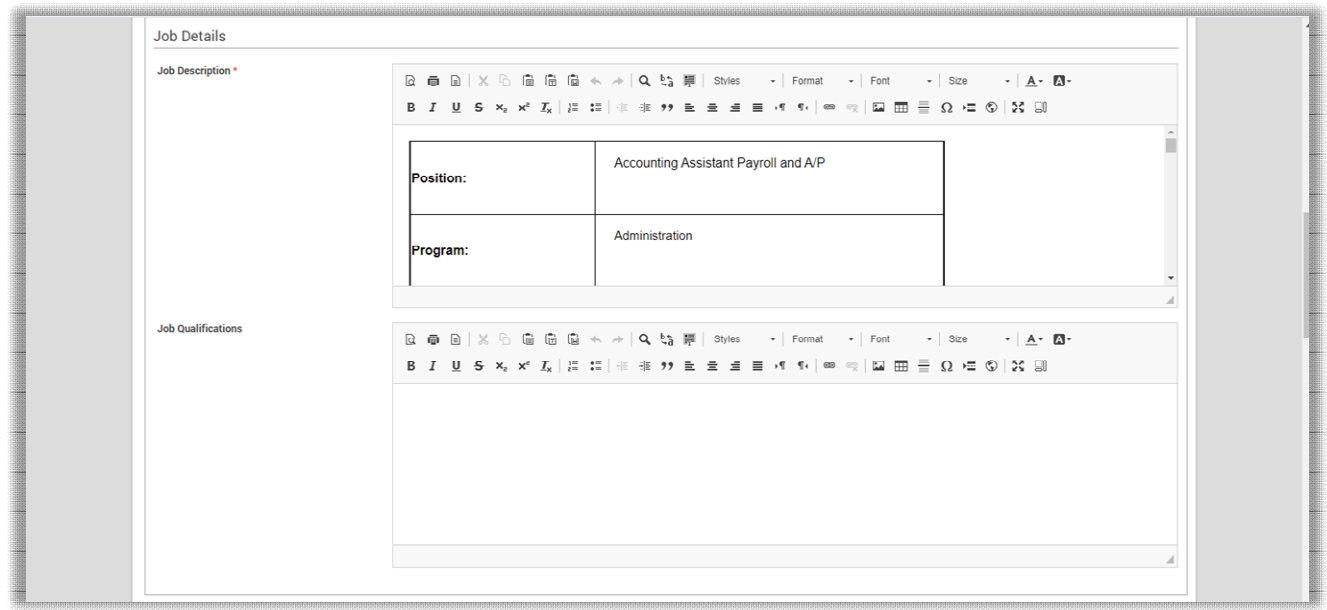

You will then complete the 'Requisition Questions' section and click submit at the bottom of the page.

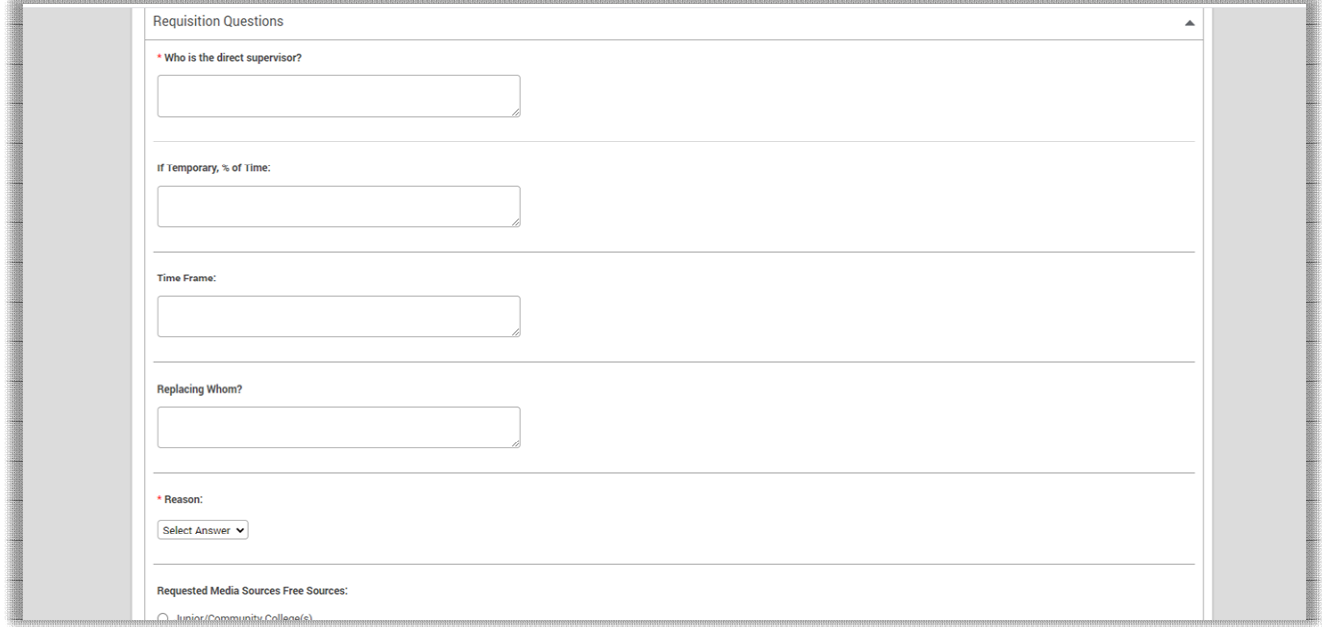

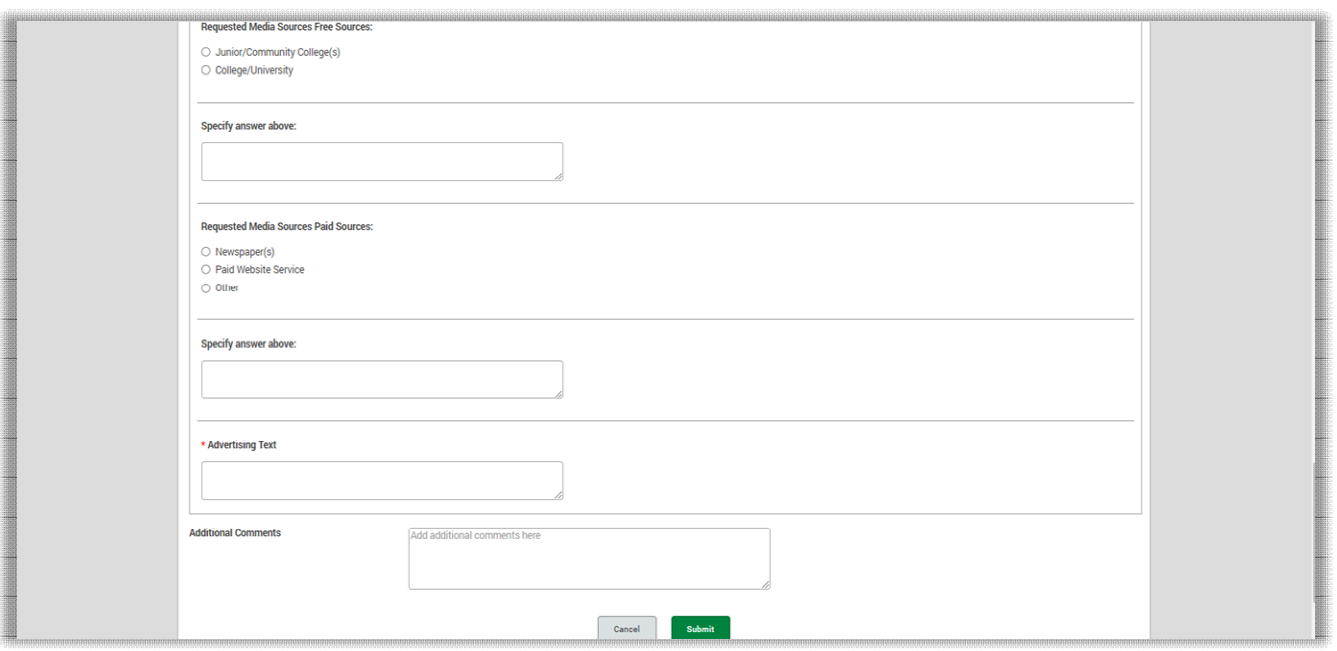

The requisition will be sent to the HR Generalist, who will review the requisition and either approve or deny the requisition. If it is approved, the job posting will be sent to Indeed, Glassdoor, Simplyhired.com, and Resume.com. It normally takes up to 24 hours for the job posting to display on the job boards. If it is denied, you will receive a notification from HR, who will provide details

# **6. References**

List resources that may be useful when performing SOP:

- Entry level salary schedule
- Current job descriptions
- Show Me How: to Create a Job Requisition with Positions

# **7. Definitions**

N/A